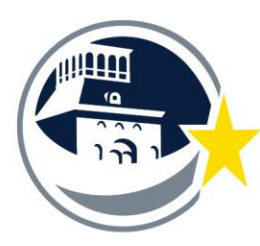

**EL PASO INDEPENDENT SCHOOL DISTRICT** 

*Operation Support Services* Transportation Services **6531 Boeing** 

El Paso, TX 79925 Phone (915) 230-2500 Fax (915) 230-0500 www.episd.org

## **DEFENSIVE DRIVING ONLINE TRAINING STUDENT LOGIN INSTRUCTIONS**

**New Students –** *(Students who have not registered on the website, must register as a New Student.)*

- 1. Go to **[www.my.episd.org](http://www.my.episd.org/) and log on**
- 2. Scroll down to the Transportation Link (lower right hand corner)
- 3. Once on the Transportation Department website click the National Safety Council Link
- 4. Click on the **New Student** button.
- 5. Click on **click here for new student registration**
- 6. Type in the **Access Code** provided in your email, or by your administrator, and click **Submit**.
- *7.* You will be presented with a **Registration** page. Type in your information, including a Login ID and a Password of your choice, and click **Submit***. (Please note – you will receive a confirming email reminding you of the Login ID you created, that you may use for access as a Returning Student.)*
- 8. On the **My Courses** page, click on the course title to begin your training.

**Returning Students -** *In Progress* **–** *(Students who have not completed their course.)*

- 1. Go to **www.safetyserve.com/EPISD**
- 2. Click on the **Returning Student** button.
- 3. Type in your Login ID and your Password, created by you during registration, and click on **Login**.
- 4. On the **My Courses** page, click on the course title to return to your training.

**Returning Students –** *Additional Training* **–** *(Students who have been assigned to take a new/additional course or assigned to retake the same course.)*

- 1. Go to **[www.my.episd.org](http://www.my.episd.org/) and log on**
- 2. Scroll down to the Transportation Link (lower right hand corner)
- 3. Once on the Transportation Department website click the National Safety Council Link
- 4. Click on the **Returning Student** button.
- 5. Type in your Login ID and your Password, created by you during registration, and click on **Login**.

*Note: If you have forgotten your Login ID or Password, click on FORGOT YOUR LOGIN ID OR PASSWORD under Access Help on the Returning Student page and enter your email address for email notification.*

- 6. On the **My Courses** page, click on **click here to enter additional access code** located at the bottom of the page.
- 7. Enter the **New Access Code** provided in your email or by your administrator.
- 8. Click on **click here to apply this access code** and then click on the **course title** to begin the course.

**\*Certificate of Completion – After successful completion of the course, you will have the option to print out a generic certificate from the website for your own personal records. Click on the Certificate link on the left-hand navigation bar and follow the instructions.**